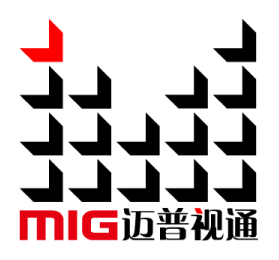

# LED Video Processor

## User Manual V<sub>1.1</sub>

△! Before using this LED Video processor,please read this manual carefully and preserved for reference in the future.

# MAGNIMAGE

# LED-570E series

# **Statements**

Without the written permission, any unit or individual could not copy, reproduction or translate the book or part of it. Also could not transmit it in any form or any way (electronic, mechanical, photocopying, record or other way) for any business and profitable purpose.

The product specifications and information mentioned in this manual is just for reference, will not give prior notice if there is any updated. Unless there is a special agreement, it is just used as guidelines. All the statements or information in this manual shall not constitute any form of guarantee.

# <span id="page-2-0"></span>**Directory Contract Contract Contract Contract Contract Contract Contract Contract Contract Contract Contract**

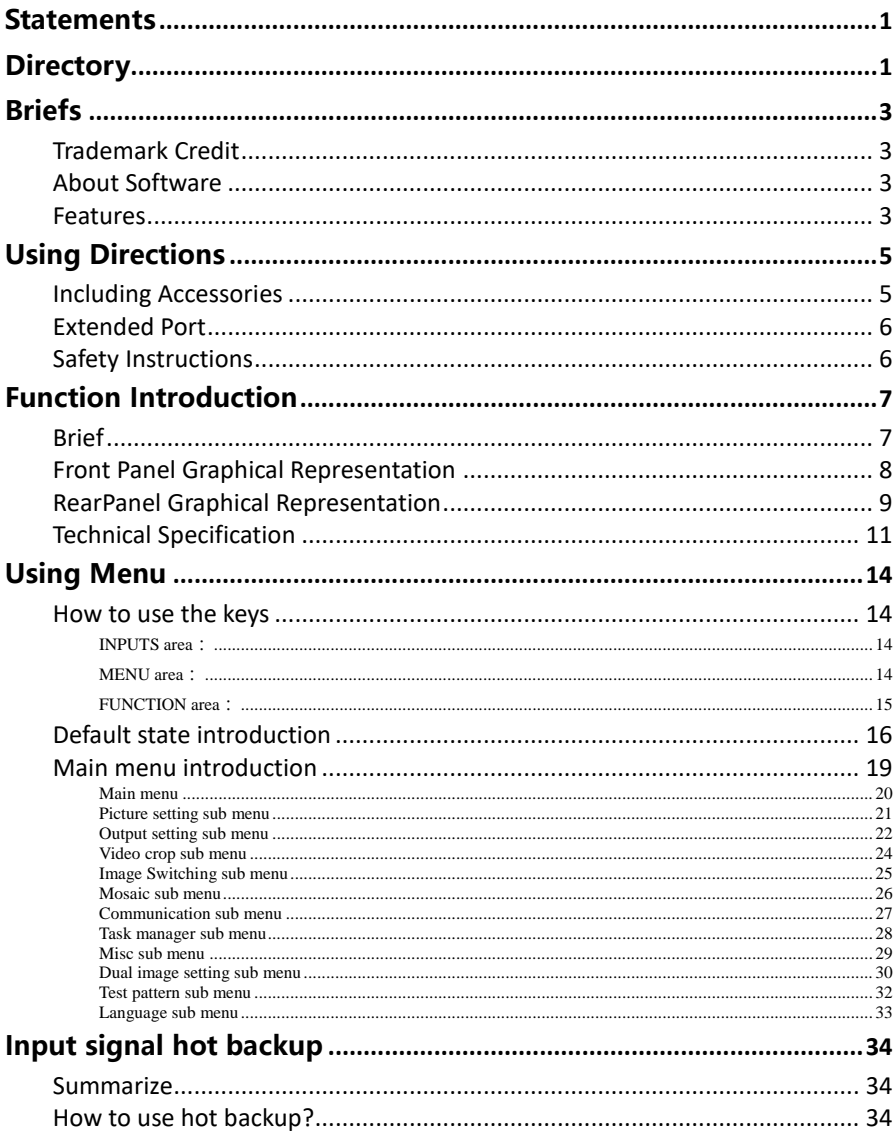

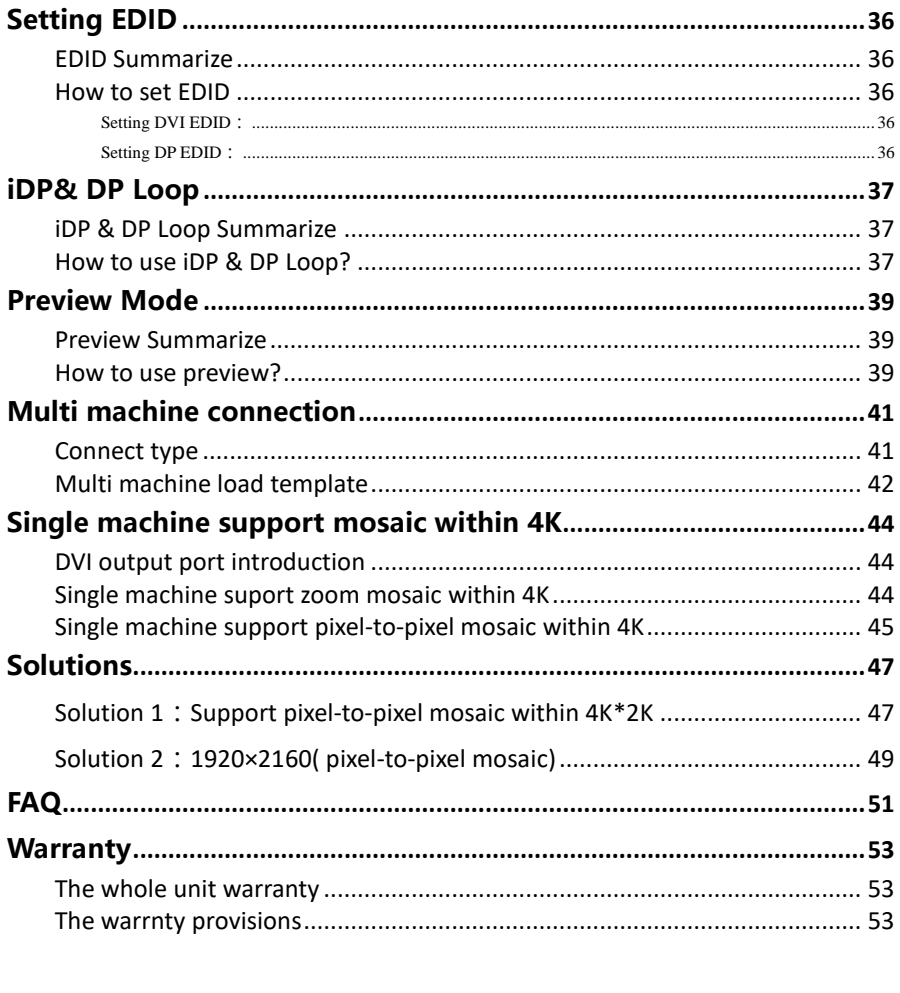

#### Graphic Catalogue:

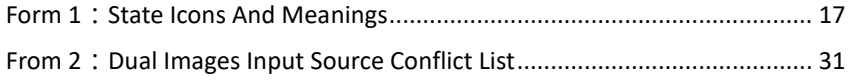

# <span id="page-4-0"></span>Briefs

Thanks for your purchasing our LED Video processor. Do hope you can enjoy the experience of the product performance. The design of the LED video processor conforms to international and industry standards. But if with improper operation, there will be a personal injury and property damage. In order to avoid the dangerous, please obey the relevant instructions when you install and operate the product.

#### Trademark Credit

- VGA and XGA are the trademarks of IBM.
- VESA is a Video Electronics Standards Association's trademark.
- HDMI, HDMI mark and High-Definition Multimedia Interface are all from HDMI Licensing LLC
- Even if not specified company or product trademarks, trademark has been fully recognized

#### About Software

Do not change, decompile, disassemble, decrypt or reverse engineer the software installed in the product, these acts are illegal

#### Features

- Support ultra-high input/output resolution, it achieves pixel to pixel display more conveniently
- Support input signal single machine and multi-machines hot backup, allows you to be no longer embarrassed in case of sudden loss of the input signal
- Support preview image function, it switches the images more conveniently
- Support DP signal input, output, loop out, support DP 1.1 and DP 1.2 versions
- **Support multi template operation, it can save 8 templates for call**
- Support 32 offline tasks, it can load templates and switch channels as presetting
- Support customized input resolution, maximum 3840 pixels at horizontal or by vertical, maximum refresh rate 121Hz
- Support network function, the principal computer can control LED-570E series processors by network.

# <span id="page-6-0"></span>Using Directions

#### Including Accessories

<span id="page-6-3"></span><span id="page-6-2"></span><span id="page-6-1"></span>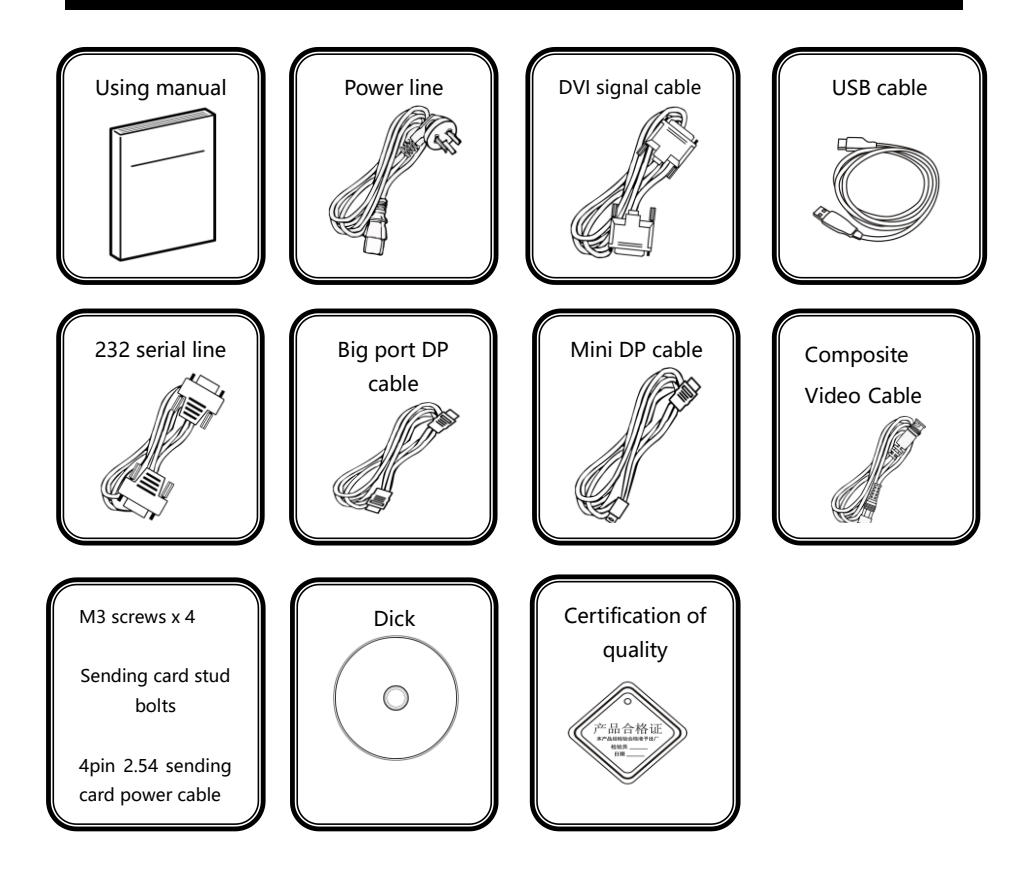

#### Extended Port

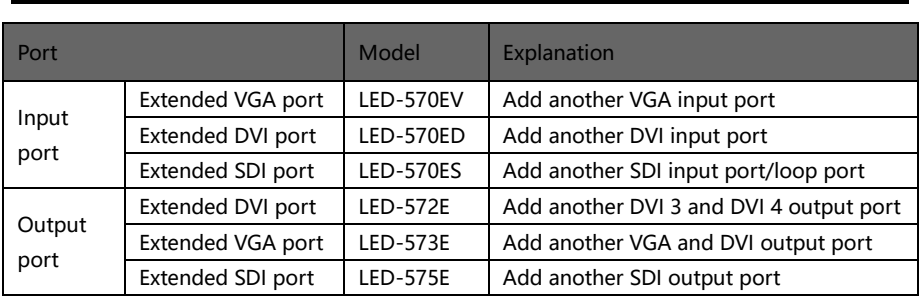

#### Safety Instructions

- Please use the correct power supply according that the power input voltage for this product range is  $100 \sim 240$ V AC, 50/60Hz.
- When you need connect or pull out any signal or bound guideline. Please confirm that all the power supply cords have been pulled out ahead.
- When you need to add hardware device for the LED video processor, make sure all of the signals and power cables have been pulled out ahead.
- Before you operate any hardware, please turn off the LED video processor's power, and to set you on the electrostatic by touching the ground surfaces.
- Please use the processor in clean, dry and ventilated environment, not use it in the high temperature, humidity environment.
- The product is the electronic product; please stay away from the fire, water and of which is inflammable and blast, dangerous.
- This product is with high pressure components, please don't open the case or maintain it by your own.
- As there is exceptional condition with smoke, ill-smelling, please turn off the switch at once and contact with the dealers.

# <span id="page-8-1"></span><span id="page-8-0"></span>Function Introduction

#### Brief

LED-570E series products are the video processor developed for the large screen display system, adopted the top image processing chips, internal 12 bits processing, with clearer images and richer colors. The display bandwidth and processed bandwidth are several times of previous processors, it supports DP input.

Advanced alternate motion picture processing technology, to remove video motion tail or jagged, for the normal PAL/NTSC video, output image will be clearer, for the HD 1080i signal, output image details will be rich, full color and image quality is in the leading level.

Advanced image scaling technology, support user-defined output resolution, single machine support horizontal resolution 3840 at maximum, vertical resolution 3840 at maximum, refresh frequency rate 121Hz, can upgrade the output signal bandwidth utilization greatly; furthermore, also can use the traditional standard output resolution, then scaling the output image by pixel to pixel according to the real size of the LED screen.

Accurate dual pictures crop function, can achieve pixel to pixel display and material fusion easily.

Perfect video image input port, including 1×VGA(can be extended for two input in unison)、1×DVI(can be extended for two input in unison)、1×DP、1 ×HDMI、2×Video(PAL/NTSC)、1×SDI(optional),support all HD signal input, can be connected with various audio and video equipment.

Support seamless switching of multi input signals and PIP function.

<span id="page-9-1"></span><span id="page-9-0"></span>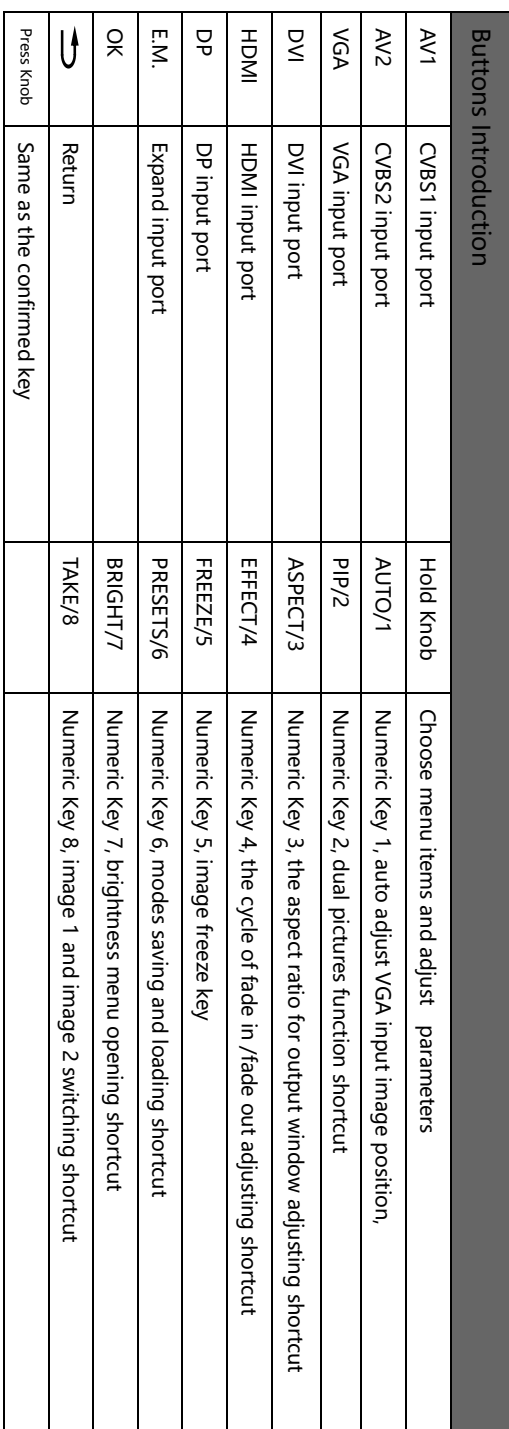

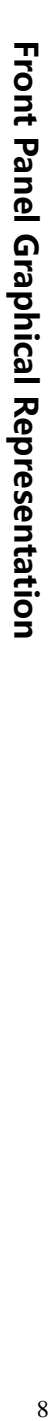

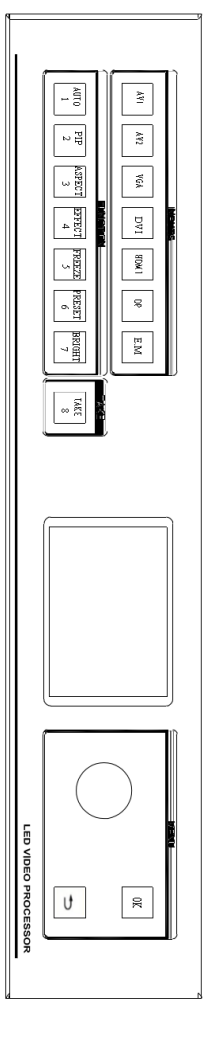

# **RearPanel Graphical Representation** RearPanel Graphical Representation

# LED-572E Rear Panel LED-572E Rear Panel

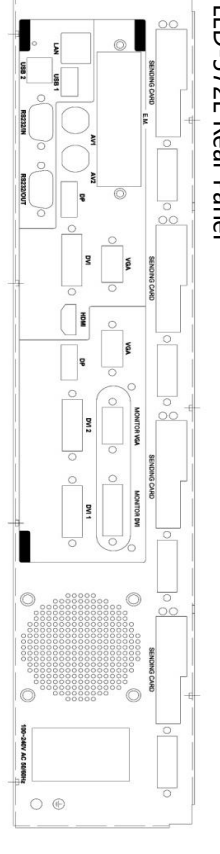

# LED-573E RearPanel LED-573E RearPanel

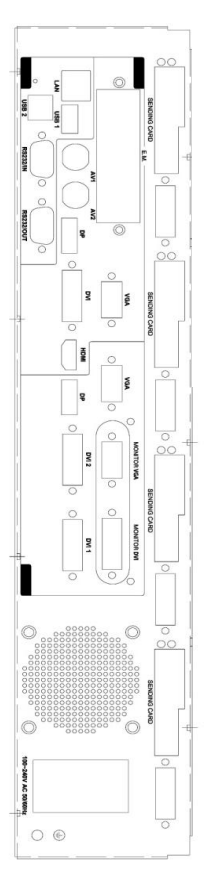

# LED-575E RearPanel LED-575E RearPanel

<span id="page-10-1"></span><span id="page-10-0"></span>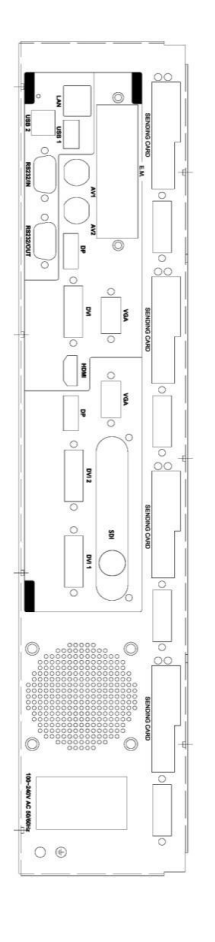

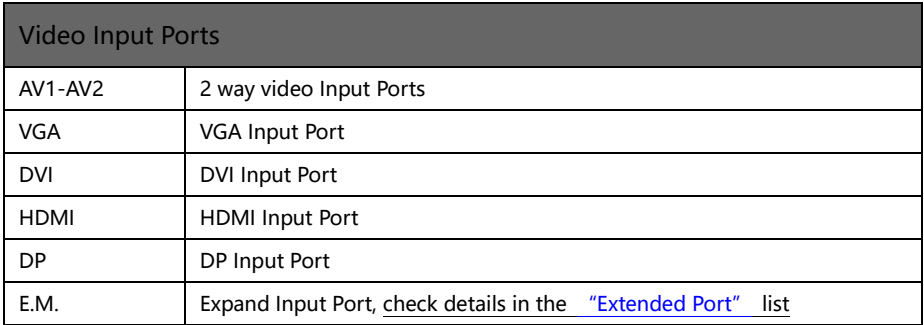

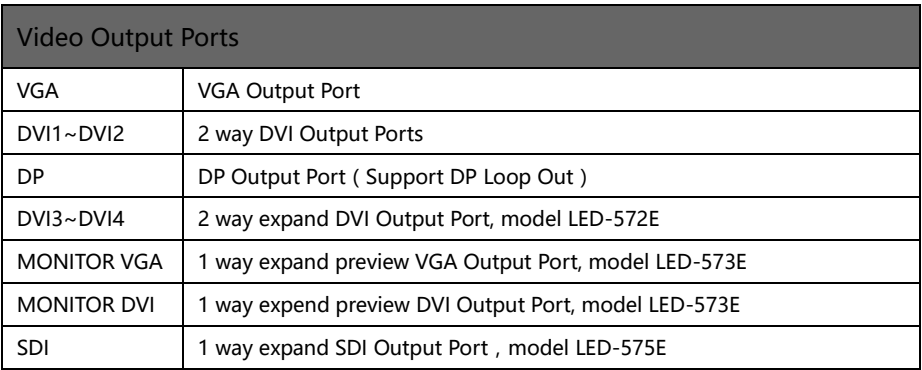

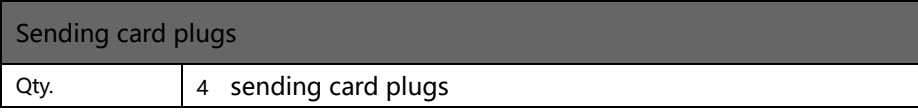

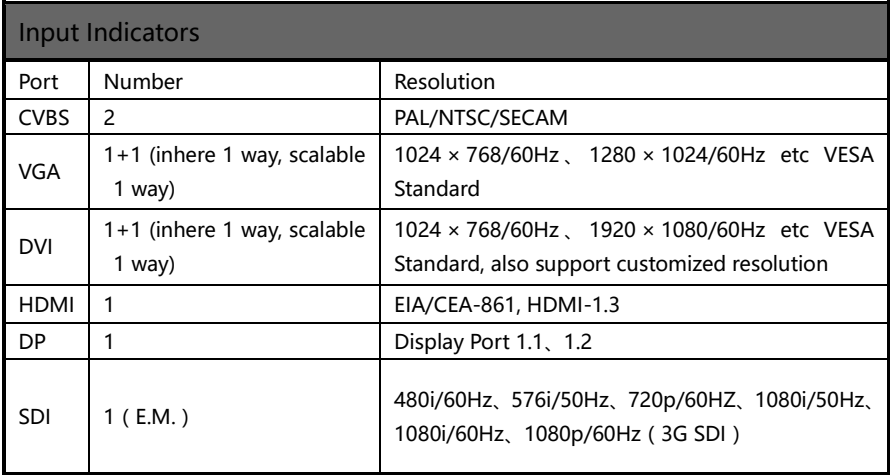

| <b>Output Indicators</b> |                                            |                                                                                                    |                                                                                                    |  |  |  |  |
|--------------------------|--------------------------------------------|----------------------------------------------------------------------------------------------------|----------------------------------------------------------------------------------------------------|--|--|--|--|
| Port                     | Number                                     | Resolution                                                                                                    |                                                                                                    |  |  |  |  |
| <b>VGA</b> <sup>*</sup>  | 1                                          | 2K×1K Resolution:<br>1024×768/60Hz<br>1280×1024/60Hz<br>1280×720/50Hz/60Hz<br>1440×900/60Hz<br>1600×1200/60Hz<br>1600×1200/60Hz-Reduced<br>1680×1050/60Hz<br>1920×1080/60Hz<br>1920×1200/60Hz<br>2048×1152/60Hz<br>1536×1536/60Hz<br><b>2K×2K Resolution:</b><br>2560×1024/60Hz<br>2560×1440/60Hz<br>3840×1080/60Hz<br>1920×1080/100Hz | 1920×1080/50Hz<br>2560×816/60Hz<br>2304×1152/60Hz<br>1024×1280/60Hz<br>2560×1600/60Hz<br>1080×3840/60Hz<br>1920×1080/120Hz |  |  |  |  |
| <b>DVI</b>               | $2+2$ (inhere 2<br>way, scalable 2<br>way) | Customized output resolution<br>(Bandwidth<br>optimized ) :<br>Horizontal resolution 3840 at maximum                                                                                                    |                                                                                                    |  |  |  |  |
| <b>DP</b>                | 1                                          | Vertical resolution 3840 at maximum                                                                                                    |                                                                                                    |  |  |  |  |
| DP Input<br>Looping Out  | 1                                          | In accordance with DP input                                                                                                    |                                                                                                    |  |  |  |  |
| SDI Input<br>Looping Out | 1                                          | In accordance with SDI input                                                                                                    |                                                                                                    |  |  |  |  |
| <b>SDI</b>               | 1 way extensible                           | 480i/59.94Hz<br>576i/50Hz<br>720p/60Hz<br>1080i/59.94Hz<br>1080p/23.94Hz<br>1080p/25Hz<br>1080p/30Hz<br>1080p/59.94Hz                                                                                                    | 480i/60Hz<br>720p/50Hz<br>1080i/50Hz<br>1080i/60Hz<br>1080p/24Hz<br>1080p/29.97Hz<br>1080p/50Hz<br>1080p/60Hz              |  |  |  |  |

<sup>※</sup> VGA support 2K×1K Standard only

<span id="page-14-0"></span>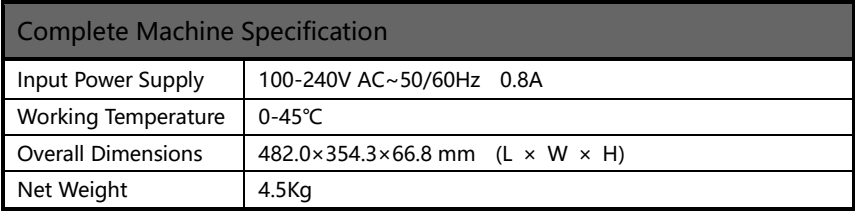

# <span id="page-15-0"></span>Using Menu

Using the menu system can set to this machine convenient and intuitive to meet the demands of user.

LED-570E series products using a full color LCD screen to display the whole user menu. If the user does not have operation or operation timeout, the LCD screen will show the default state. Operate the menu system by using the knob and keys. The user can check and set its function and states convenient and intuitive to meet the demands.

We will combine the keys function and LCD screen display, detailed introduces you to LED-570E series products menu system.

#### How to use the keys

The front panel keys of LED-57X series products are divided into three areas: INPUTS, MENU and FUNCTION.

#### INPUTS area:

This area contains seven keys: AV1, AV2, VGA, DVI, HDMI, DP and E.M. In the menu system default state, press the keys in this area can switch the input signal source 1 to the corresponding input port.

#### MENU area:

This area contains 2 press buttons: a confirmation key(OK), a return key( $\implies$ ) and a knob which can be pressed. Press the "knob", its function is same as the confirmation key; long press the "knob", can make the menu system return to the default state immediately; when to press return key, the menu system may be back to the higher level menu in turn until returning to the default state. In the main menu, OK key is also used in the switching between the two modes below:

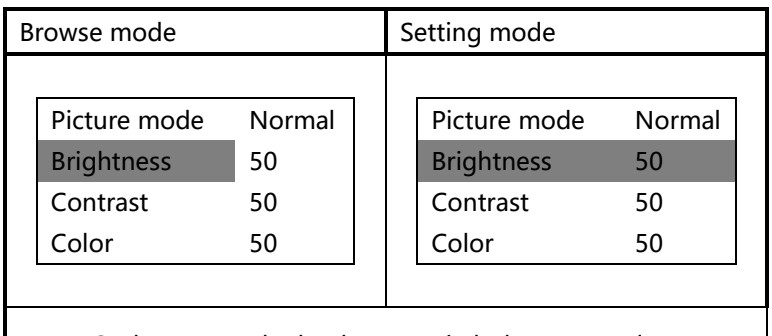

↖ OK key, press the knob, can switch the two modes ↗

In the browse mode, anti-clockwise "knob", the cursor moved to the above or the left. Clockwise "knob", the cursor moved to below or right. Put the cursor to the item need to adjust, press the "knob", or confirm key, namely into set mode, then anti-clockwise "knob", can reduce the current parameter value. Clockwise "knob", it can increase the current parameter values. If you want to continue to set this page other item, please switch back to browse mode. If you need to return to the higher level menu, please use the return key. If finish the adjustment, can long press "knob" to back to the default state directly, or wait for system overtime, automatic return the default state (in some special interface, the system will not be back to the default state, for example, image switch fast interface, user mode fast interface, test picture interface, etc.).

#### FUNCTION area:

There are 8 keys in this area: AUTO, PIP, ASPECT, EFFECT, FREEZE, PRESETS, BRIGHT and TAKE.

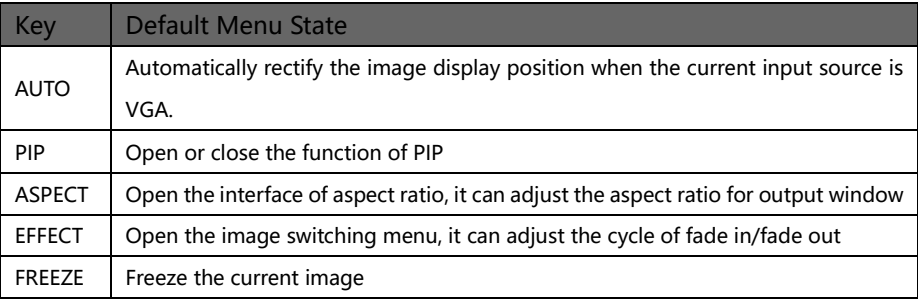

<span id="page-17-0"></span>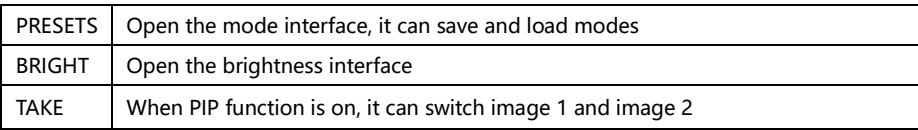

#### Default state introduction

Turn on the power supply of LED-570E series processors, in the process of the system startup, the LCD front panel would display the start interface on the left screen, when the start completed, there will show the machine's current state on the screen as the following figure 1 shows:

<span id="page-17-1"></span>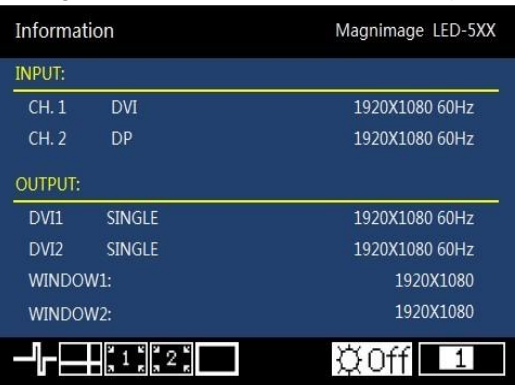

Figure 1 default state interface after startup

<span id="page-17-2"></span>The explanation for above figures are as below:

<span id="page-17-3"></span>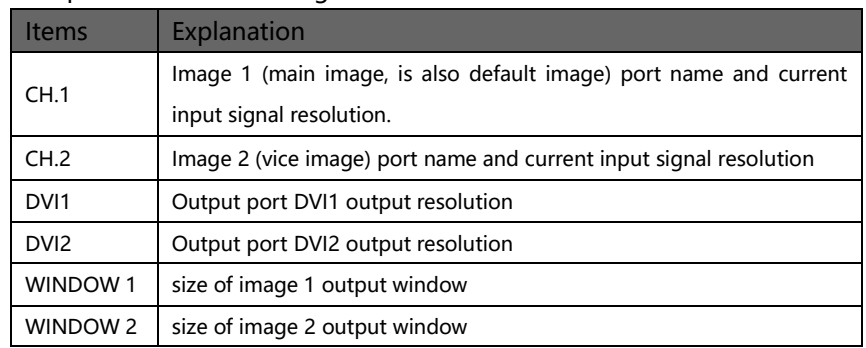

The last line in above figure 1 is status prompt area, by several icons to show

#### the machine current working status. Pls see the below form 1:

<span id="page-18-0"></span>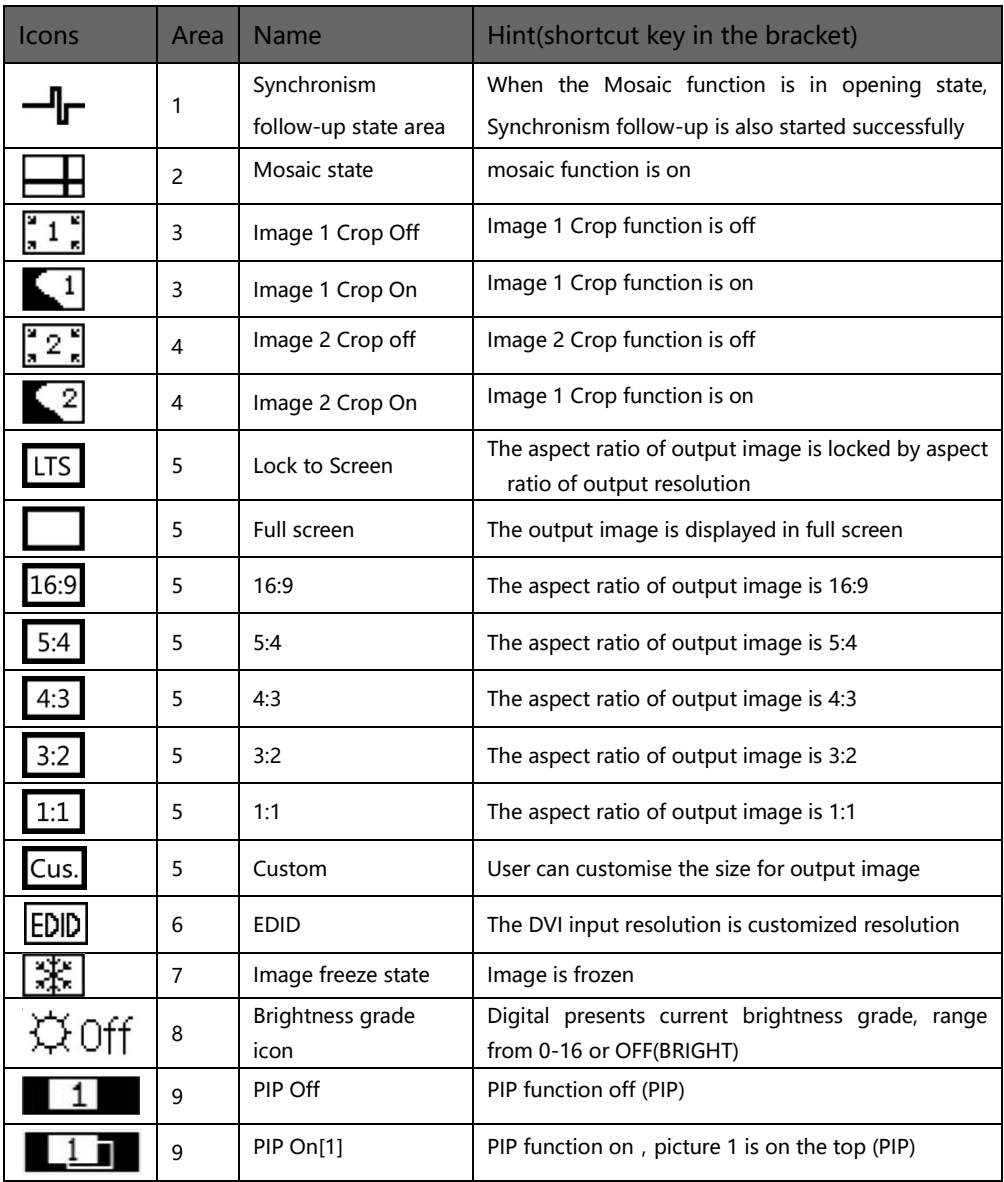

<span id="page-19-0"></span>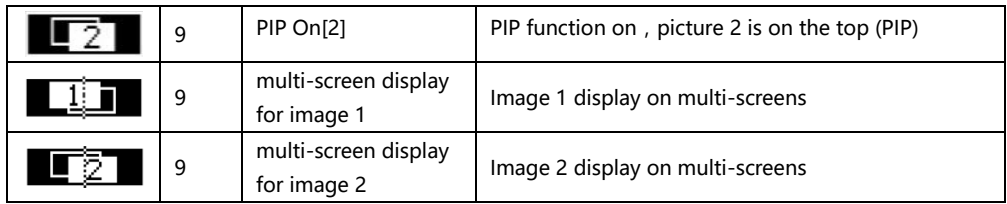

#### Main menu introduction

<span id="page-20-0"></span>The main menu will show the symbols listed in the table below, please check its specific meaning in the table below:

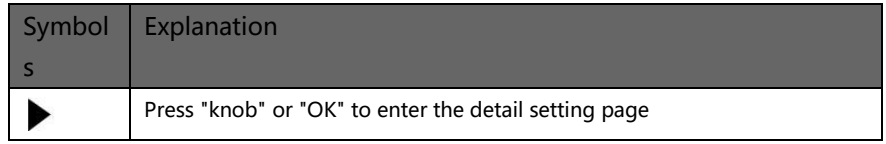

In the main MENU, the user can use the "KNOB", "OK", "" and other ten number key to select and adjust the each item. Its operation is fixed pattern, please check the following table:

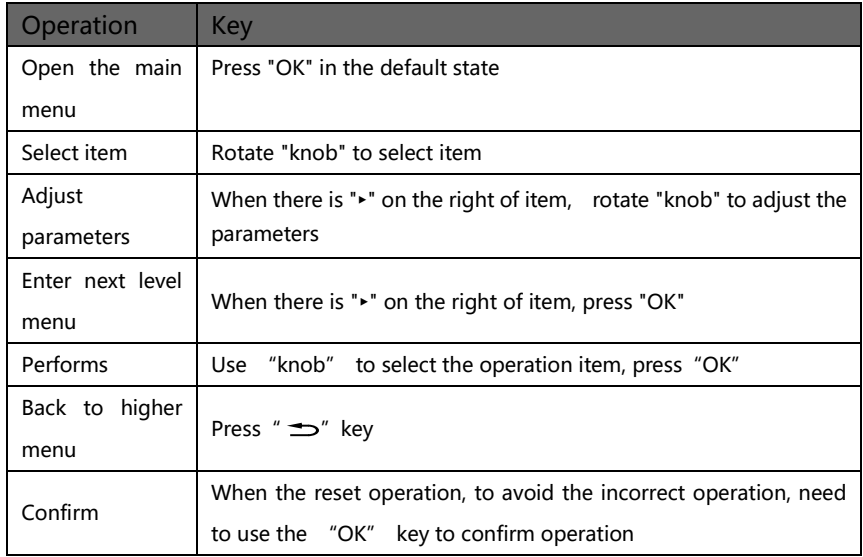

#### Main menu

In the default state, press "OK" or "knob" to enter the main MENU state, the LCD screen will show the details as below:

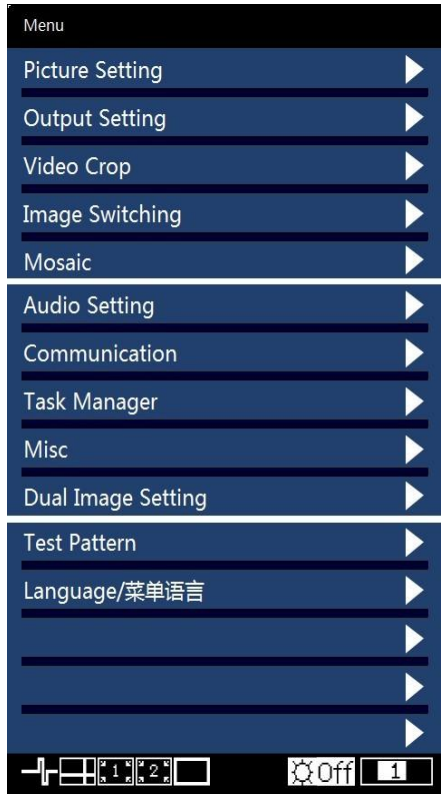

The main menu has twelve sub menu items, divided into three pages display. Rotating "knob" to select the above listed twelve sub menu title, after selected, press "OK" button to enter the selected project, press "  $\Rightarrow$  " to be back.

## <span id="page-22-0"></span>Picture setting sub menu

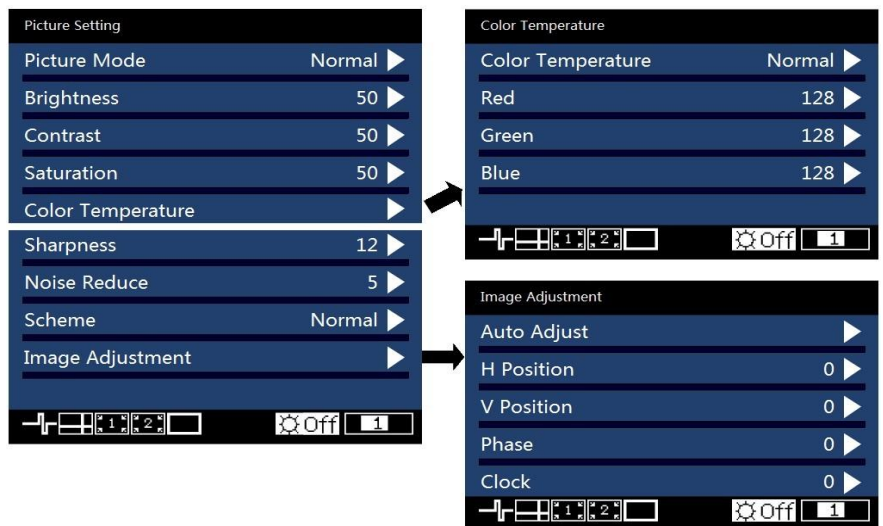

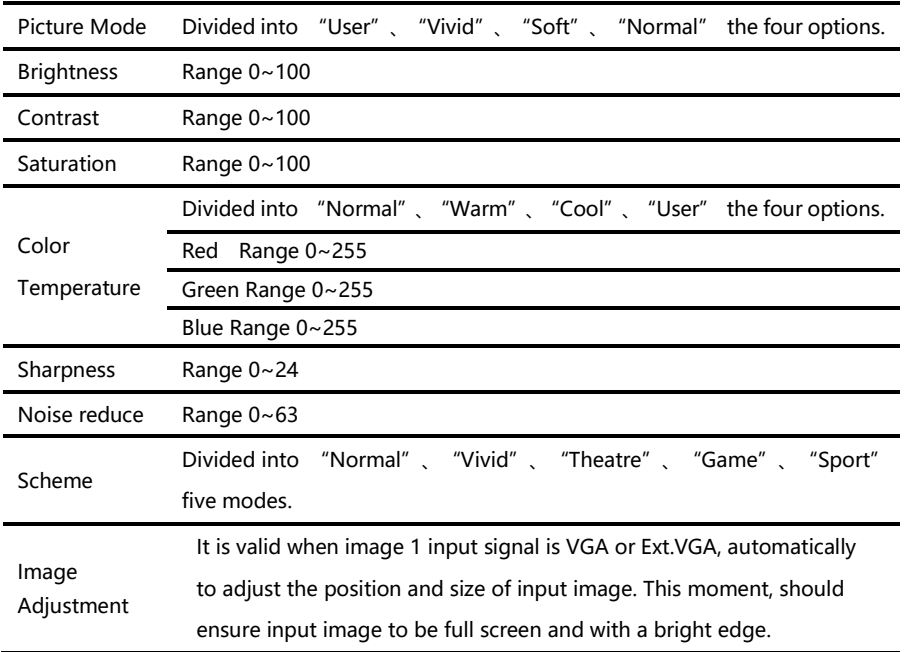

#### <span id="page-23-0"></span>Output setting sub menu

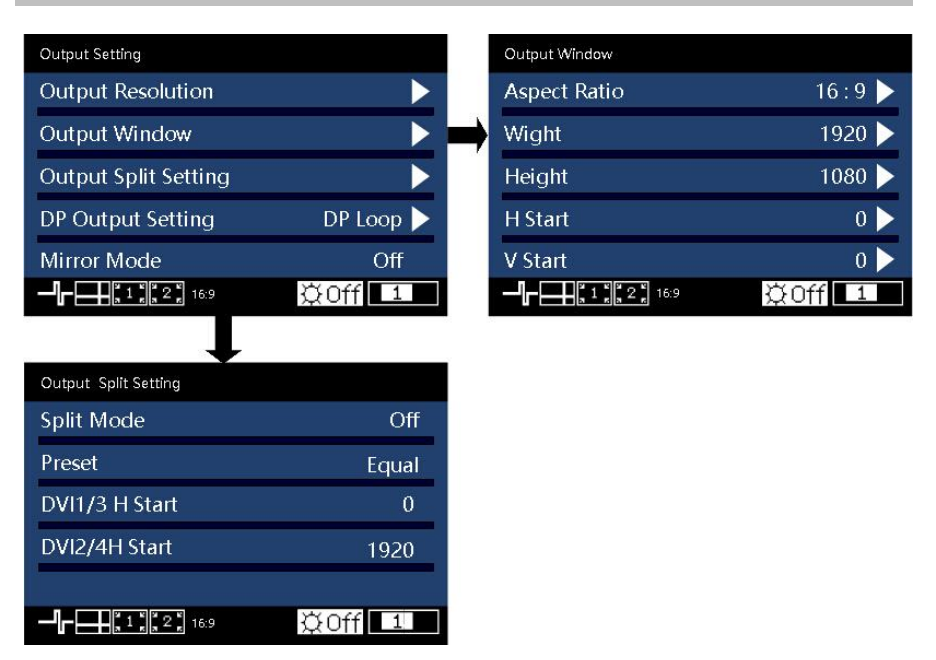

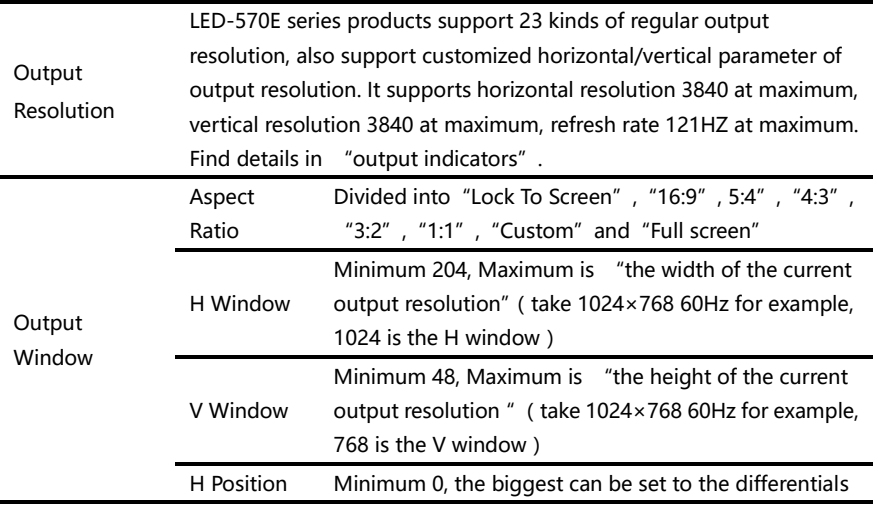

<span id="page-24-0"></span>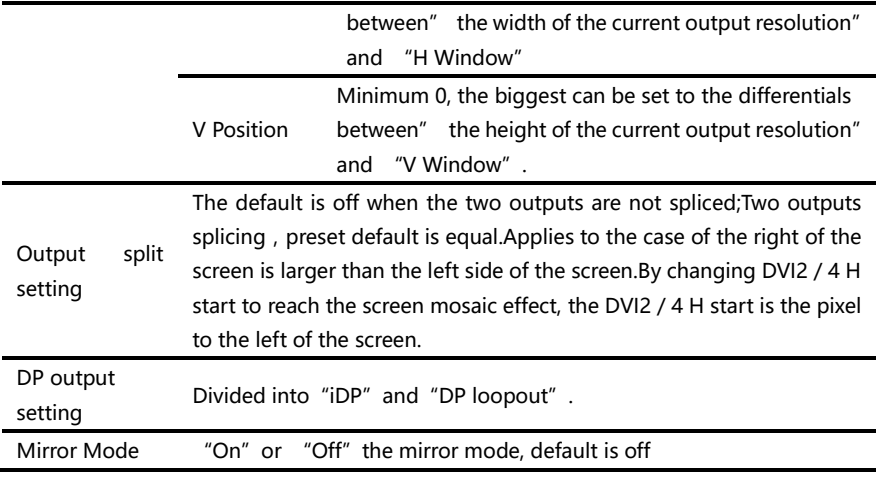

Please set the output resolution, H width and V height based on the physical resolution of LED screen. If do not have suitable output resolution, please select the options with bigger resolution than the reality. Or to choose the customized output resolution, to connect with the LED screen pixel to pixel directly.

For example, the resolution of one LED panel is  $1152 \times 960$ , the closet resolution is "1280×1024 60Hz", so please set the output resolution as "1280 ×1024 60Hz". Furthermore, it needs to set the width as the actual width of LED panel, which is "1152". Likewise, set the height as the actual height of LED panel, which is "960". And we also can define the output resolution, set the width and height as 1152 and 960, then it can output resolution  $"1152\times960"$ directly.

Note 1: please use the bigger than 60Hz refresh rate or greater height and width pixel output resolution judiciously, it is not sure that the back-end equipment can support this resolution.

Note 2: customized output resolution is not the standard output signal, part of the monitor may not be able to identify, but does not affect the LED display, please use carefully.

#### <span id="page-25-0"></span>Video crop sub menu

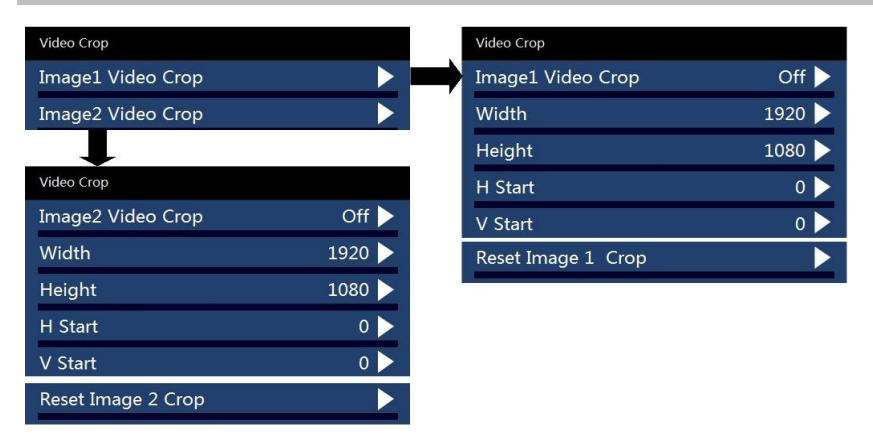

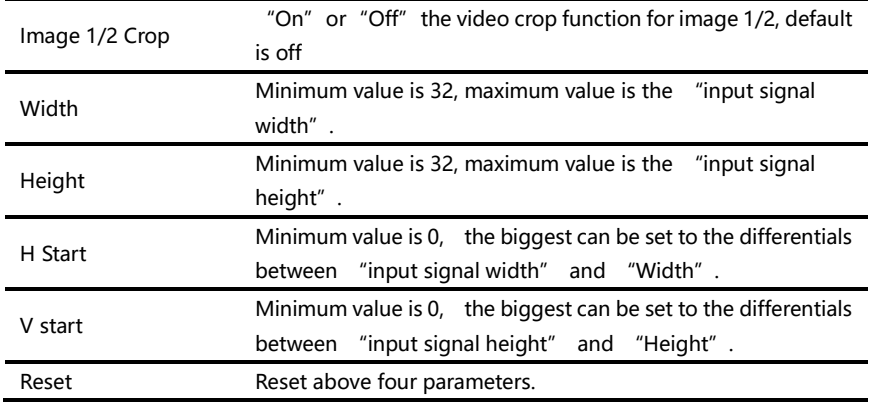

LED-570E series products support dual image video crop.

Image crop function is crop the input signal and output it to LED panel as output setting. So the size and position of crop window is limited within the input window. All the parameters in above form restricts mutually.

Additional remarks: input signal width, height and other information can be checked in display of "current input signal resolution specification" [Default](#page-19-0)  [State"](#page-19-0) $[\Box]$  16].

For example, if the input resolution for image 1 is 1920×1080 60Hz, then the width of input signal is 1920, the height is 1080, refresh rate is 60Hz.

## Image Switching sub menu

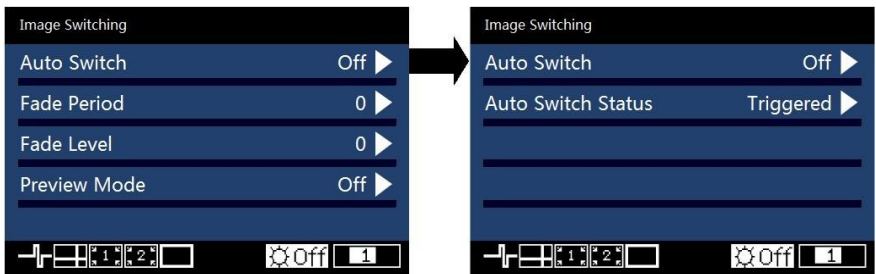

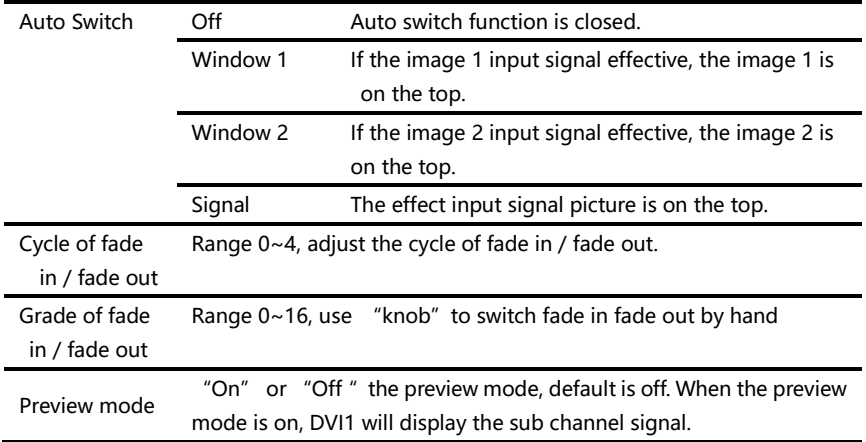

#### <span id="page-27-0"></span>Mosaic sub menu

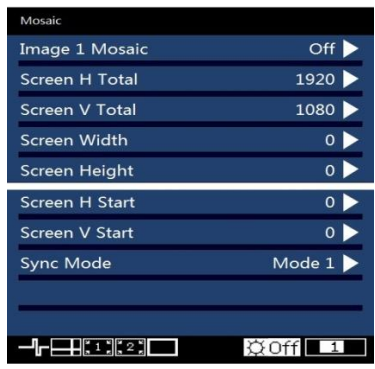

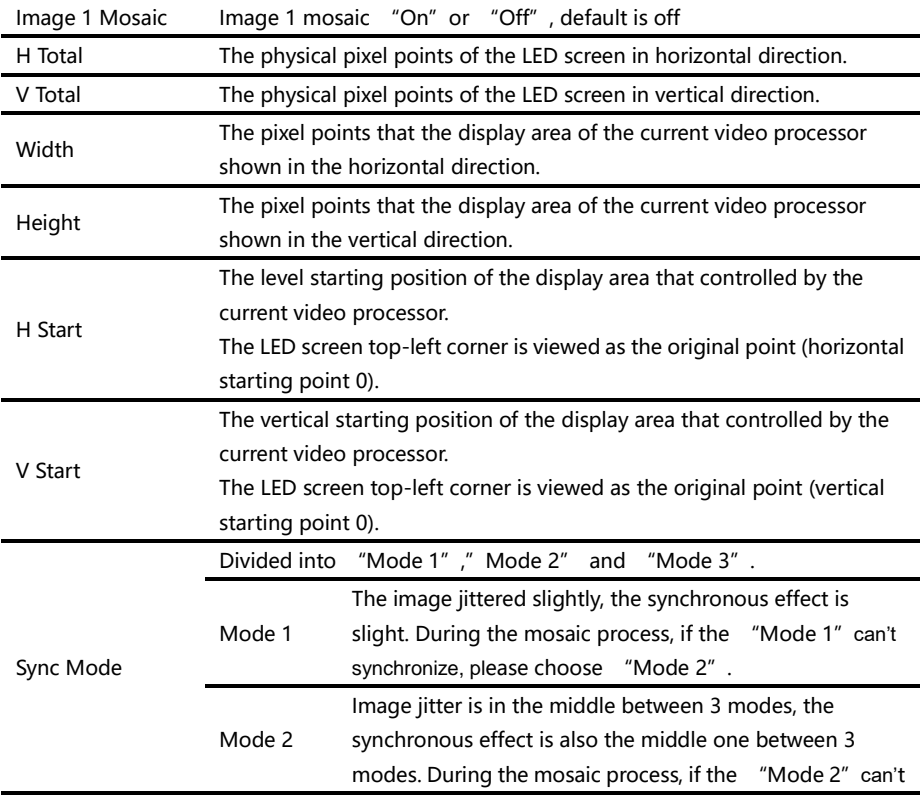

<span id="page-28-0"></span>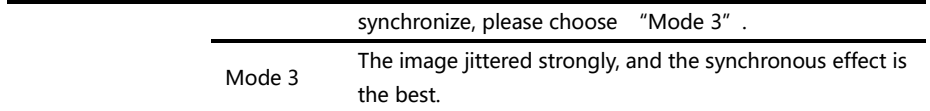

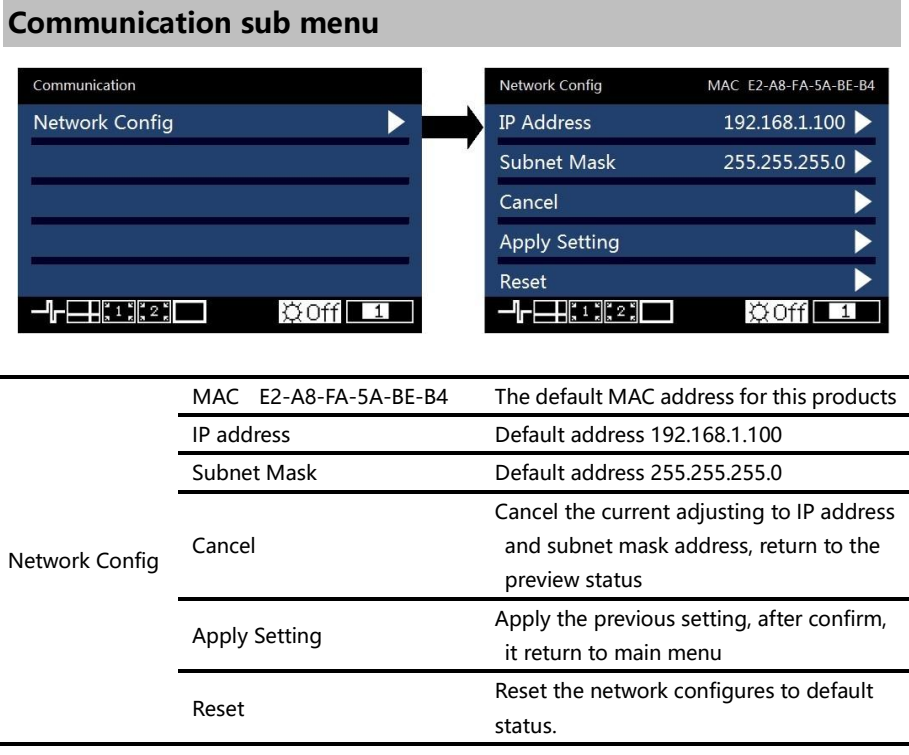

ř.

#### <span id="page-29-0"></span>Task manager sub menu

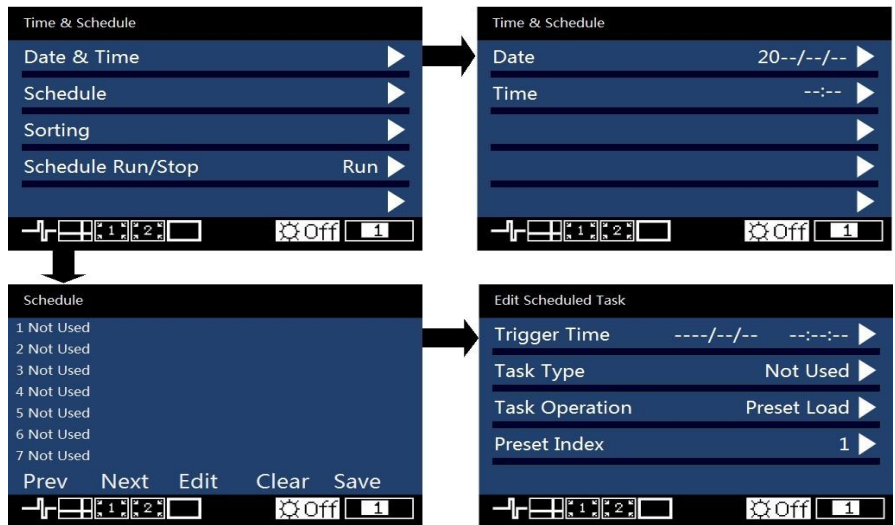

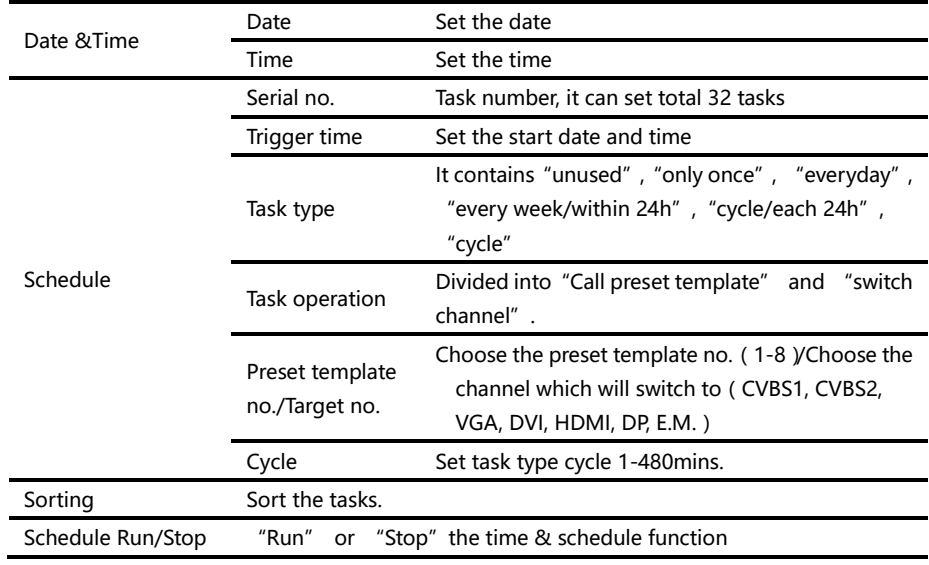

#### Misc sub menu

<span id="page-30-0"></span>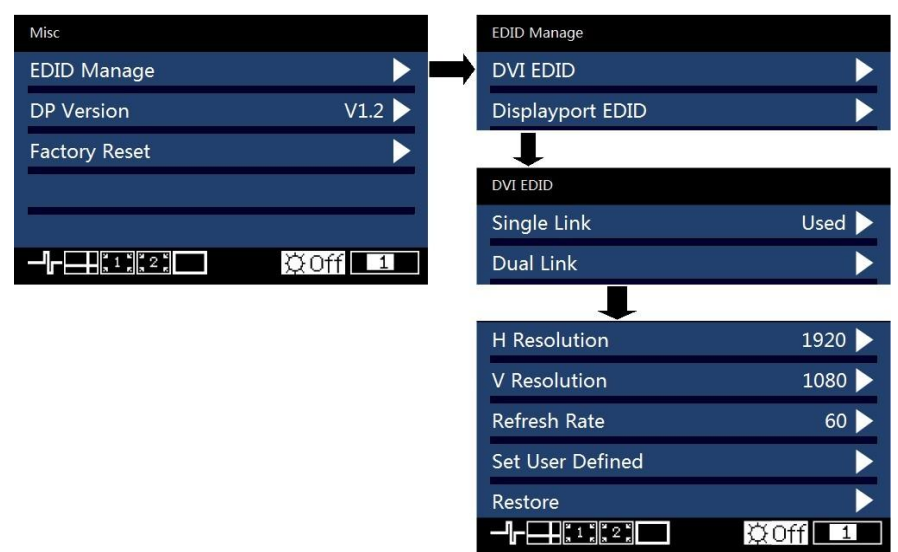

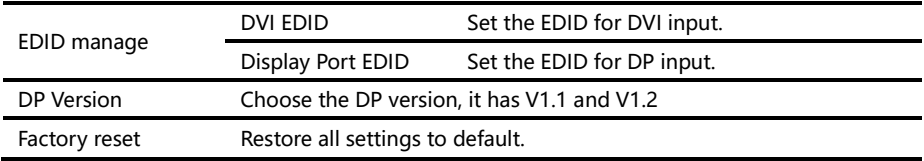

<span id="page-31-0"></span>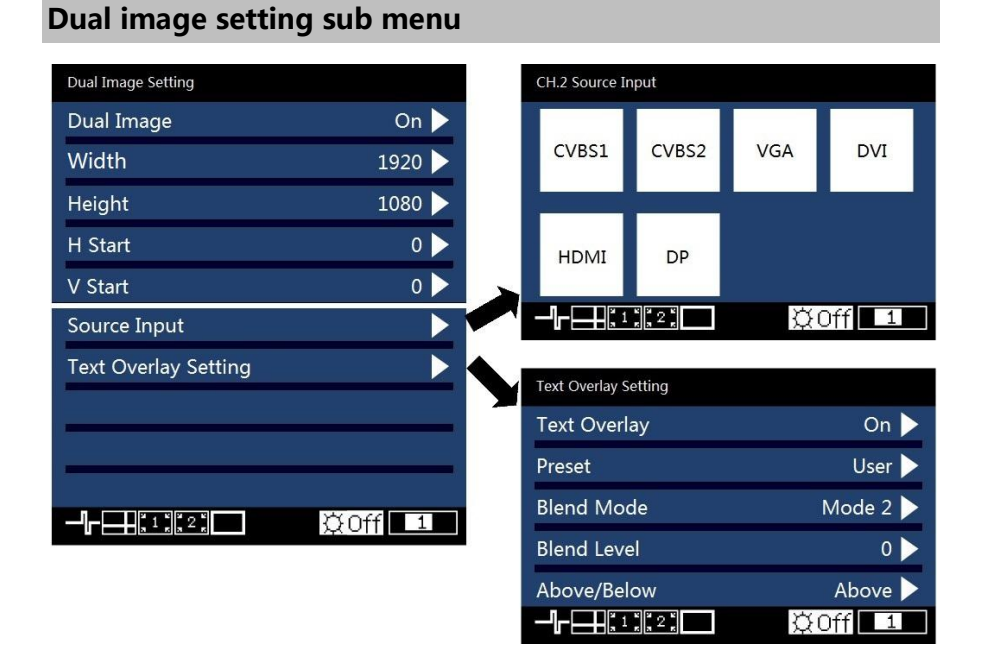

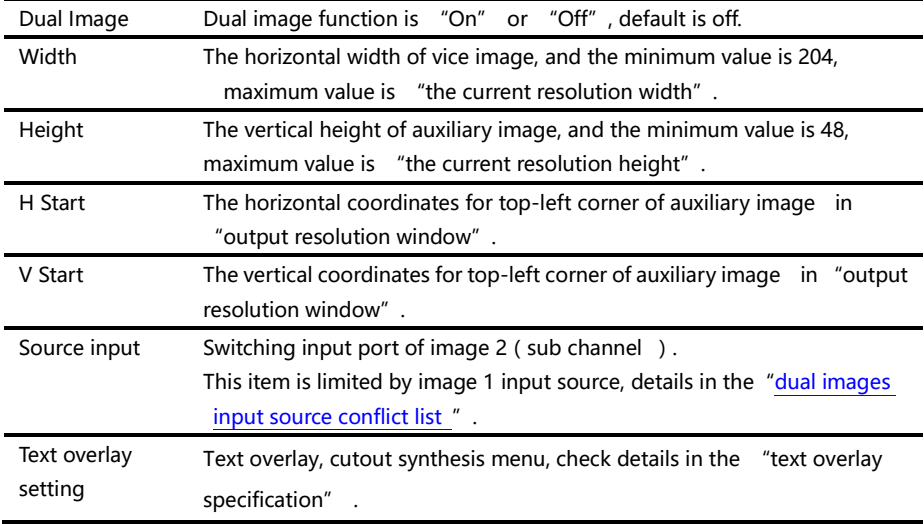

<span id="page-32-0"></span>

| Image 1<br>Image 2 | AV <sub>1</sub> | AV <sub>2</sub> | <b>VGA</b> | <b>DVI</b>     | <b>HDMI</b> | DP         | E.M.       |
|--------------------|-----------------|-----------------|------------|----------------|-------------|------------|------------|
| AV1                | √               | $\times$        | ∗√         | $\star\sqrt{}$ | ∗√          | ∗√         | $\times$   |
| AV <sub>2</sub>    | $\times$        | $\sqrt{ }$      | ∗√         | ∗√             | $\star$     | ∗√         | $\times$   |
| <b>VGA</b>         | √               | $\sqrt{ }$      | √          | $\sqrt{ }$     | $\sqrt{ }$  | √          | $\sqrt{ }$ |
| <b>DVI</b>         | √               | √               | √          | $\sqrt{}$      | **√         | √          | $\sqrt{}$  |
| <b>HDMI</b>        | √               | √               | $\sqrt{}$  | $***$          | √           | √          | √          |
| DP                 | √               | √               | √          | $\sqrt{}$      | √           | √          | √          |
| E.M.               | $\times$        | $\times$        | J          | $\sqrt{}$      | √           | $\sqrt{ }$ | √          |

Form 2: Dual images input source conflict list

Note 1: During the above graph with "\*" combinations, because the image 2 didn't go interlaced processing, there will be a slight shaking phenomenon in the screen, in this kind of circumstance, can consider exchange image 1 and image 2 input source.

Note 2: "\*\*" When the DVI input is dual link mode, the input source DVI and HDMI are conflict.

Note 3: During switch input port, the system to image 1 for priority, if image 2 port and image 1 port conflict with each other, image 2 will be switched under the image 1 automatically.

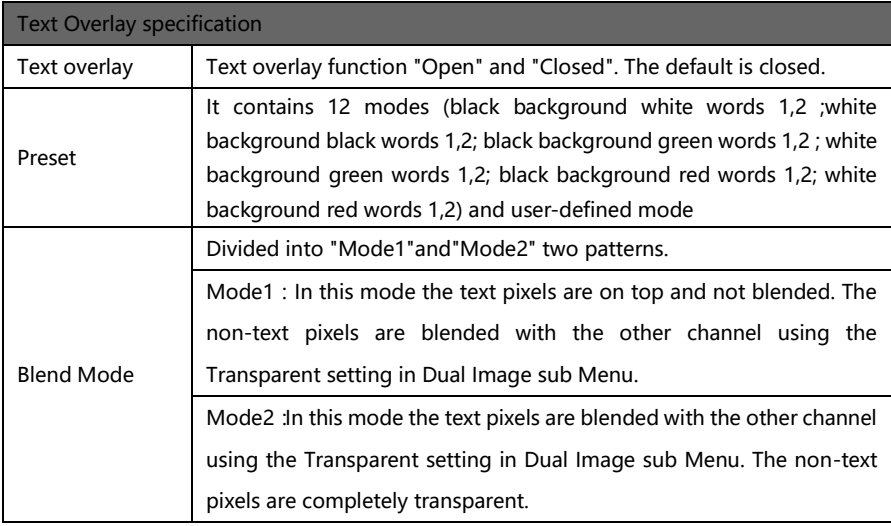

<span id="page-33-0"></span>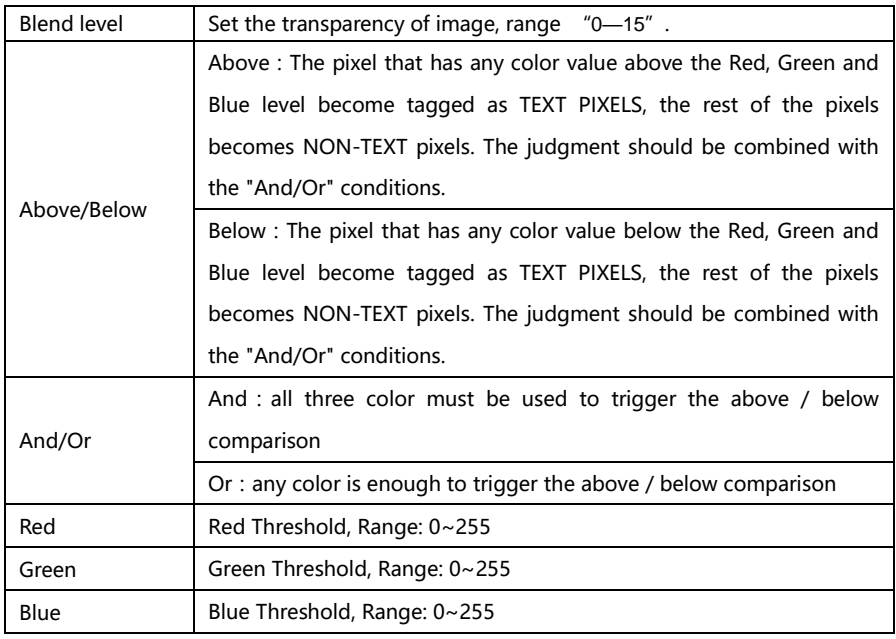

## Test pattern sub menu

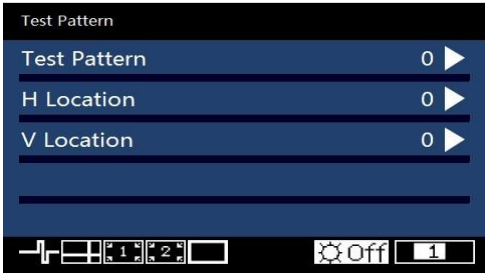

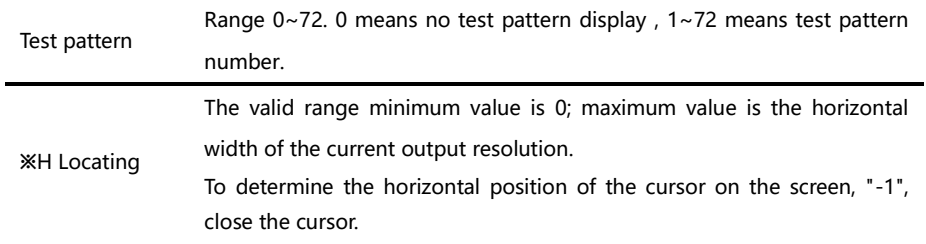

<span id="page-34-0"></span>The valid range minimum value is 0, maximum value is the vertical height

※V Locating of the current output resolution.

To determine the vertical position of the cursor on the screen, "-1", close the cursor.

\*: "H position" and "vertical position", as long as there is a numerical for "-1", in the picture will not display the positioning cursor.

#### Language sub menu

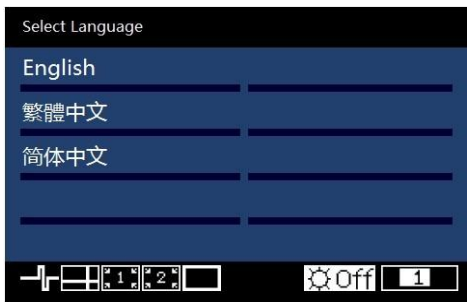

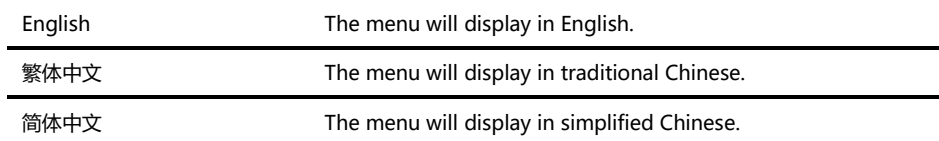

# Input signal hot backup

#### Summarize

- Note that what the input signal hot backup is? What is the use of it?
- In simple terms, warm backup is that when the input signal missed, using spare
- input signal automatically and rapidly to replace the original input signal, maximum
- ensure output image uninterrupted.
- Hot backup is a powerful guarantee to the stability of the system, which makes the impact to be the lowest that made by signal input device failure.

#### <span id="page-35-0"></span>How to use hot backup?

Enter the "image switching sub menu" and select "auto switch" function, you can set how to use LED-570E series video processors hot backup function here. Here are four options, for details please refer to the table below:

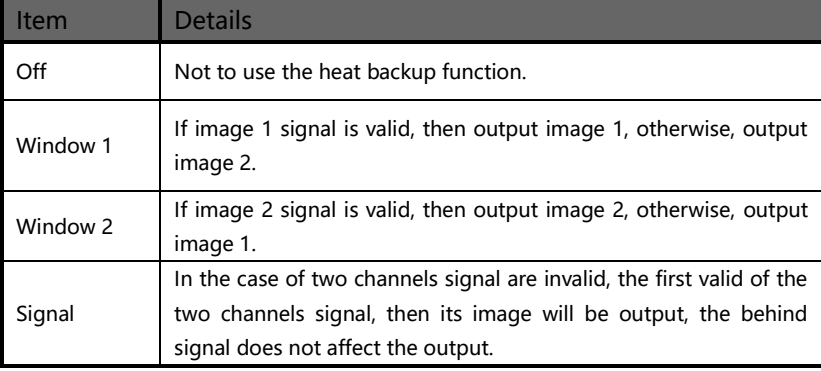

Note that when you use the hot backup function, location and size of image 1 or image 2 output screens should be set in advance according to actual use. Recommend using "Window 1" option, set the backup sources to the image 2. Hot backup is the operation based on the signal detection, when the signal source is unstable or lost moments, there will be instant black screen, but within the fastest time (around 0.2 seconds), backup channel image will be displayed, let picture interrupt time reduced to a minimum.

<span id="page-36-0"></span>Our LED-570E series processors support multi machine hot backup. When several machines are connected, and if one or some of them missing signal, all machines switch to the hot backup signal and display the image rapidly, this allows you to be no longer embarrassed in case of sudden loss of the input signal.

# <span id="page-37-0"></span>Setting EDID

#### <span id="page-37-1"></span>EDID Summarize

In order to make PC or other image output equipments to output the required resolution, LED-570E series processors add the EDID function. It contains DVI EDID and DP EDID.

#### How to set EDID

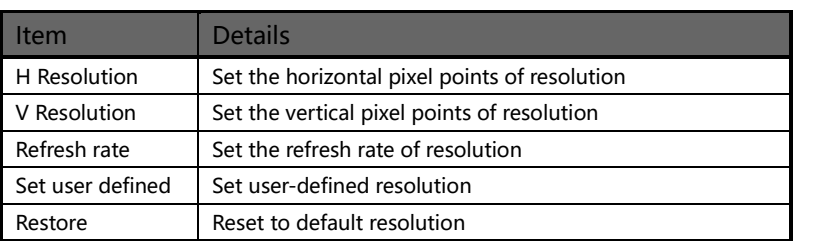

<span id="page-37-2"></span>Enter "Misc sub menu" and select "EDID Manage", choose the items " DVI EDID" and "DP EDID"according to your requirement, (if there is expanded DVI, it also can set the expanded DVI EDID). Set the horizontal pixel points, vertical pixel points and refresh rate for resolution as your request, then select

"set user-defined resolution".

#### Setting DVI EDID:

If the processor always use DVI previously, it can set directly, after finish the setting, restart it or plug the signal.

#### Setting DP EDID:

If DP changed the version between 1.1 and 1.2, it need to restore the EDID before setting, then after finish the setting, plug the signal or restart it.

# iDP& DP Loop

#### iDP & DP Loop Summarize

LED-570E series processors pack all the output signal into DP signal, that is iDP; the input DP video signal output from DP output port directly, that is DP Loop. The DP ports of LED-570E series processors support two versions V1.1 and  $V1.2$ 

#### How to use iDP & DP Loop?

Under the "Output setting" menu, you can choose "iDP" or "DP Loop" output.

Under the "Misc" menu, you can choose DP Version "V1.1" or "V1.2".

iDP output diagram (DVI is the main input channel) :

The images 1, 2 are same as DVI input, the image 2 (DP output image) will change follow the image of main channel under iDP mode.

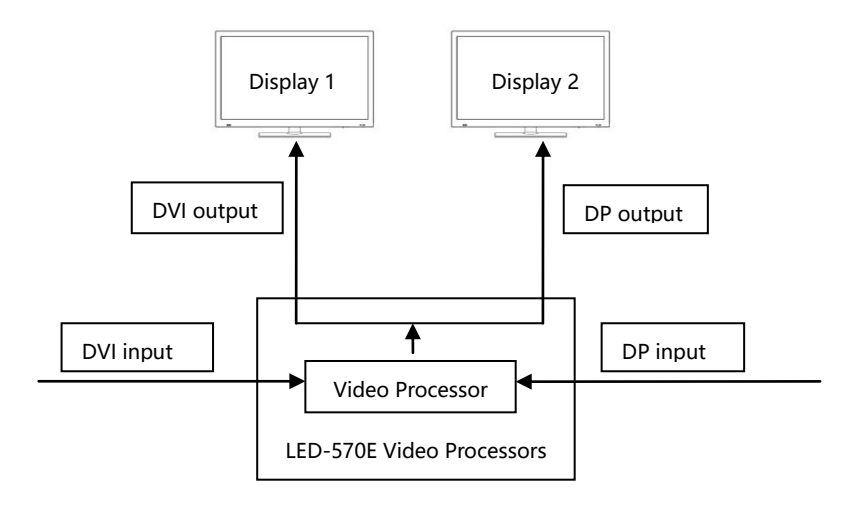

DP Loop output diagram (DVI is the main input channel) :

<span id="page-39-1"></span><span id="page-39-0"></span>The image 1 is same as DVI input image, image 2 (DP output image) is same as DP input image won't change follow the image of main channel under DP Loop mode.

<span id="page-39-4"></span><span id="page-39-3"></span><span id="page-39-2"></span>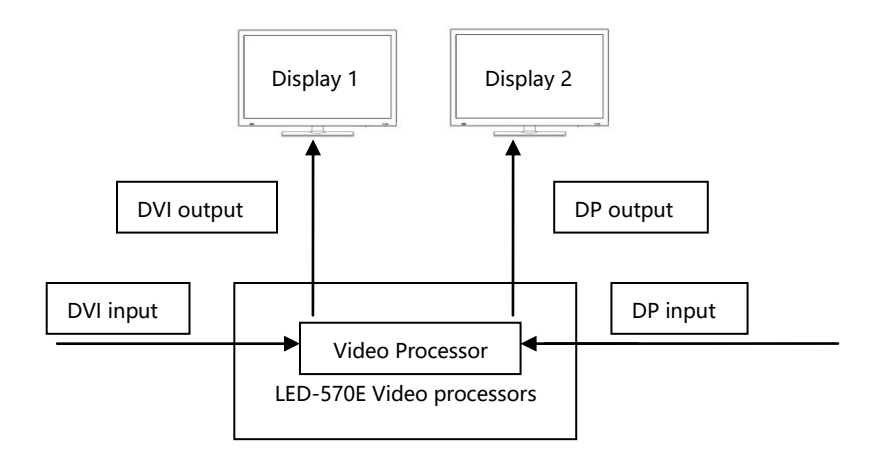

# <span id="page-40-0"></span>Preview Mode

#### <span id="page-40-1"></span>Preview Summarize

When user needs to change the signal which is displaying to new one, we can preview the new images on another display, and confirm if the new images are workable, this function called preview.

#### <span id="page-40-2"></span>How to use preview?

Firstly, change the output resolution to 2K x 2K in the list of ["Output indicators"](#page-15-0)  $(D \cap 12)$  (suggest 3840×1080/60Hz); then enter the "Image switching" sub menu, select the "Preview mode" function on, then press "TAKE" button in "FUNCTION" area on front panel, open the TAKE menu, , it will show the information of displaying image(PROGRAM) and preview image (PREVIEW), please see below picture:

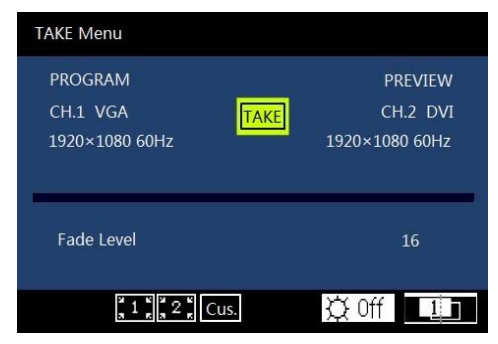

Under the TAKE menu, user can switch the signal source for "PREVIEW" (preview image) by the buttons in "INPUTS" area, when user switch it to the requested image, press "TAKE" button, change "preview image(PREVIEW)" to "displaying image (PROGRAM)", the interface will be changed as below:

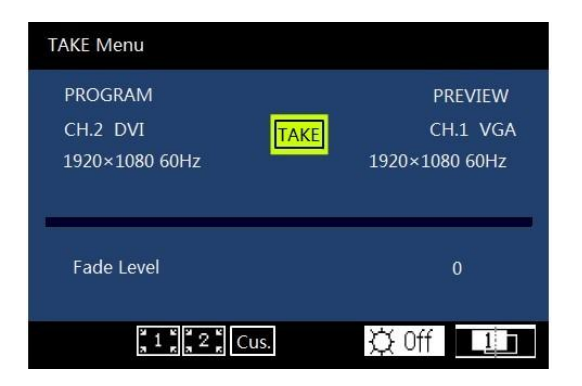

In the same way, if you need to change the displaying image, you can switch the preview image firstly, and after the preview image meets your request, press "TAKE" button, then the displaying image will change with preview image.

# <span id="page-42-0"></span>Multi machine connection

<span id="page-42-1"></span>With the large area, HD display time arriving, the LED display area usually will beyond the sending card loaded area more, LED display project also is to realize by the way of using many screens and processors. However, with the increasing of the processors, let field control staff's work also become complicated. For that, simplified site operation, LED-570E series processors have multi-machine connection function. Multi-machine connection function is as following: all machines recover to a certain work mode quickly, namely "multi-machine loading template".

#### <span id="page-42-2"></span>Connect type

On the lower-left of rear panel of LED-570E series processors, there are two RS232 series ports, one marked as "RS232/OUT" for communications signals send port; another is "RS232/IN" as a communication signal receiver port. In order to achieve multi machine connection, we need to connect all the processors according to following picture.

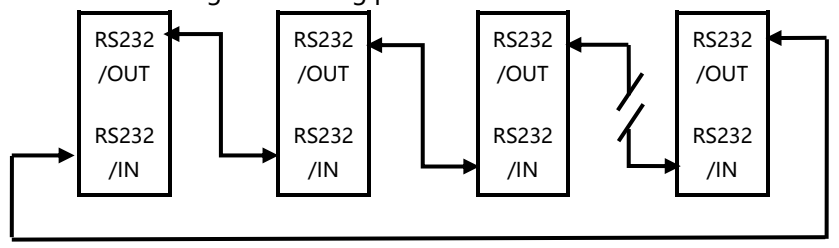

In the above diagram, the arrows represent RS232series port communicate cables, and communication signals are always from "RS232/OUT" port to

"RS232/IN" port. This is a cyclic annular, its advantages are :

A. Any of LED-570E series products can be a starting point of the communication signal, namely operating terminal can be arbitrary machine of the ring.

B. Easily to add or remove one unit machine from the circular link structure.

#### Multi machine load template

"PRESETS" menu and methods of using:

In the "default state" ( $\Box$  16), press "PRESETS" button, the menu system will enter the template loading status, please see below picture:

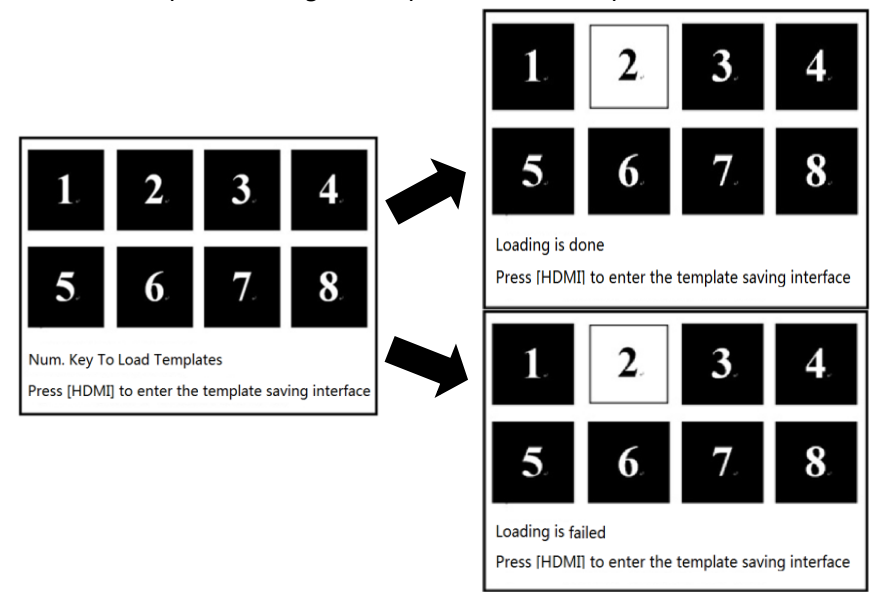

Press the numeric key at this time, if the number had been saving template in advance, then the before, the numeric key will be highlight and remind you that "loading is done"; if the number hadn't been saved template, then the numeric key will be highlight and remind you that "loading is failed".

When need to save templates, press "HDMI" button to enter the template saving interface, please see below pictures:

<span id="page-44-0"></span>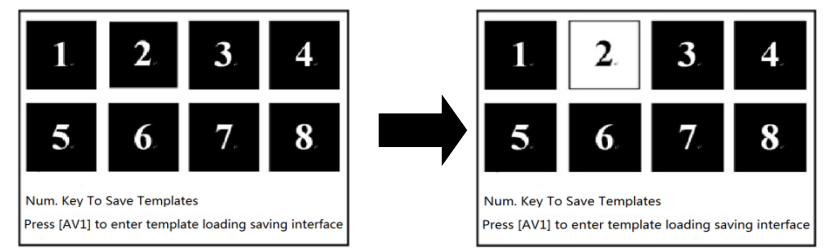

<span id="page-44-1"></span>If the numeric key is highlight after you press it, it means the saving is done. When many machine state is established (i.e. connected the machines well according to the above mentioned "Multi machine connection mode" ), make sure all the machines are in ["default state"](#page-19-0) ( $\Box$  16), to press " PRESETS" function shortcuts in any one LED-570E series front panel, all the machines will enter the template loading shortcut menu. Press any numeric key at this moment, all the machines will load the corresponding template to their own system, it is more convenient to switching for different applications.

# <span id="page-45-0"></span>Single machine support mosaic within 4K

#### DVI output port introduction

LED-570E series processors have 2 DVI output ports( DVI1、DVI2). When the output resolution is 2K x 2K resolution in ["Output indicators"](#page-15-0) list, it will output on multi displays, DVI1 will output the left part and DVI2 for right part, please see below diagram:

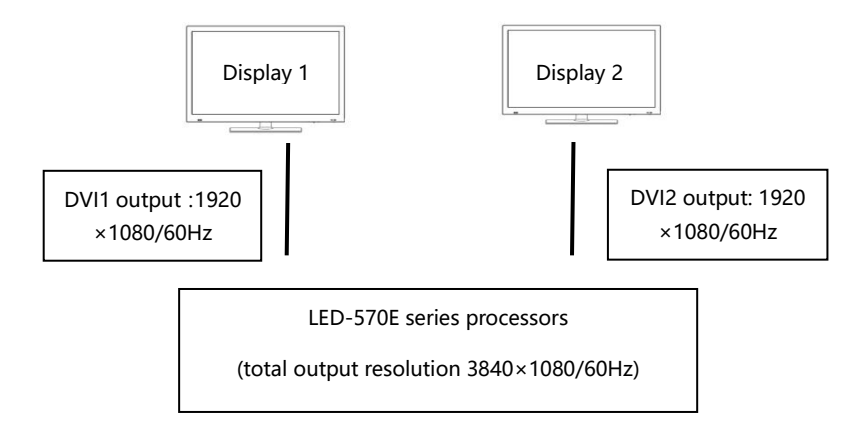

#### Single machine suport zoom mosaic within 4K

As LED-570E has multi display output function for high output resolution, and it also supports user-defined output resolution, it can achieve zoom mosaic for any resolution within 4K.

Methods of using:

If the width of LED panel is not matching the standard horizontal resolution, for example, LED panel 1:  $1872 \times 1040$ , LED panel 2: 1768 $\times 1040$ , then we should mosaic them as below :

1. Firstly, we should calculate the total horizontal output resolution based on twice of the wider panel, then it should be 3744 x 1040.

2. Secondly, we should confirm the total horizontal output resolution based on the total width of two panels, then it should be 3640×1040.

Please see below diagram:

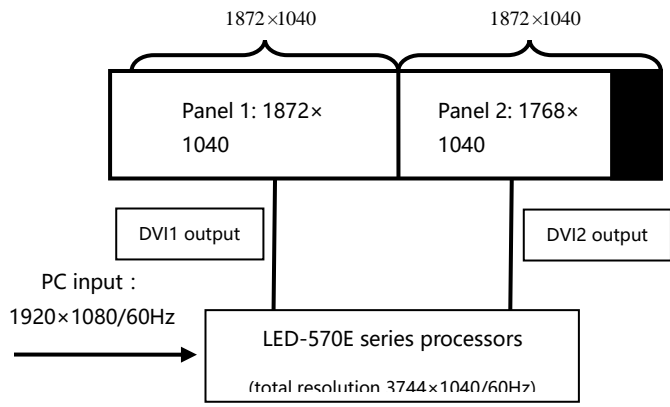

When use this single machine mosaic, the easiest way is put the wider panel on the left and the narrow panel on the right.

#### Single machine support pixel-to-pixel mosaic within 4K

As LED-570E has multi display output function for high output resolution, and it also supports user-defined output resolution, it can achieve pixel-topixel mosaic for any resolution within 4K.

In order to achieve pixel-to-pixel display, it needs use " "DP/HDMI" input function, and set "DP/HDMI" EDID function to make PC output required resolution, the left steps same as ["single machine zoom mosaic within 4K"](#page-47-2). For example, LED panel 1:1280×1600, LED panel 2: 1024×1600, pls see below diagram:

<span id="page-47-2"></span><span id="page-47-1"></span><span id="page-47-0"></span>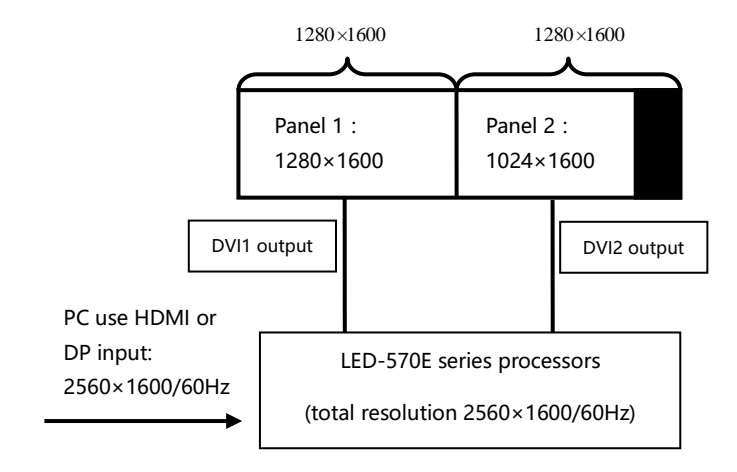

# Solutions

#### Solution 1:Support pixel-to-pixel mosaic within 4K\*2K

Three machines support pixel-to-pixel mosaic within 4K\*2K Full screen  $3840 \times 2160$ , each panel  $1920 \times 1080$ .

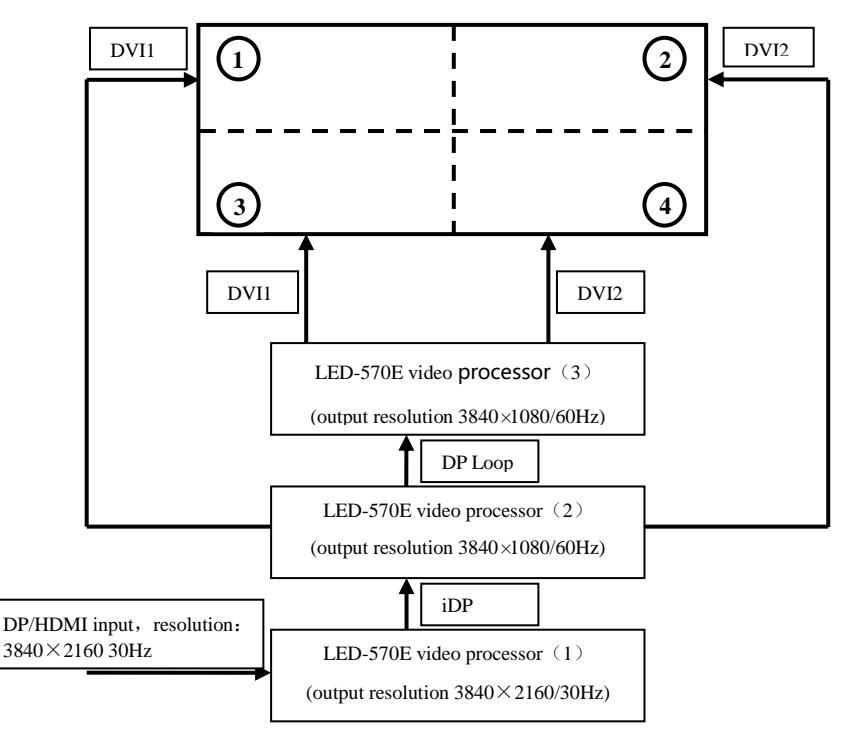

<span id="page-48-0"></span>LED-570E (1) parameter setting:

DP output: iDP。

- 1、 Use "DP"input function, and set "DP" EDID function to make PC output required resolution : 3840×2160 30Hz
- 2、 Use "HDMI"input function, and set "HDMI"EDID function to make PC output required resolution : 3840×2160 30Hz

LED-570E (2) parameter setting:

DP output: DP Loop。

Output resolution: 3840×1080 60Hz, output window: 3840×1080 Image1 Mosaic:

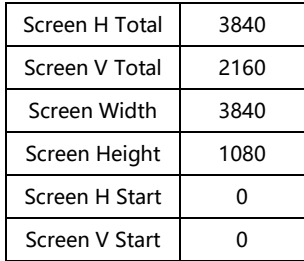

LED-570E (3) parameter setting:

Output resolution:3840×1080 60Hz, output window:3840×1080

Image1 Mosaic:

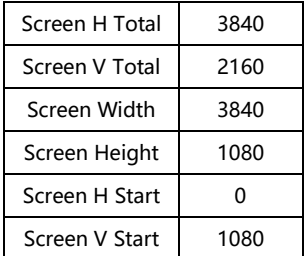

#### <span id="page-50-0"></span>Solution 2: 1920×2160( pixel-to-pixel mosaic)

<span id="page-50-1"></span>Single machine support pixel-to-pixel mosaic(1920×2160)。 Full screen1920 $\times$ 2160, each panel 1920 $\times$ 1080.

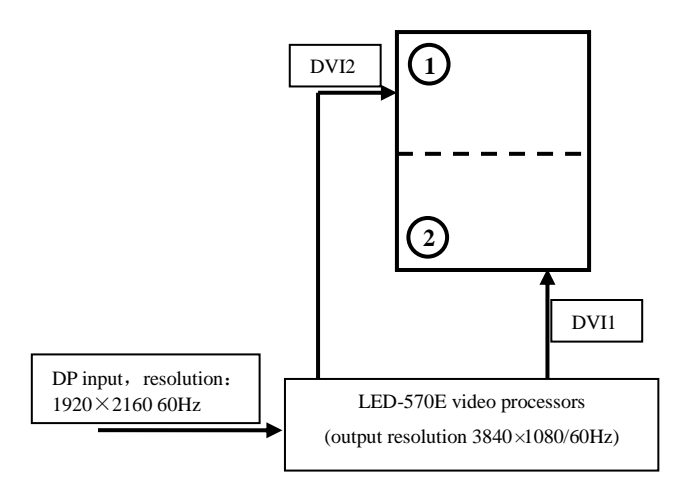

Output resolution:3840×1080 60Hz。

Use "DP" input function, and set "DP" EDID function to make PC output required resolution : 1920×2160 60Hz。

Turn on the dual image, ch1 and ch2 choose the DP input.

Image 1 mosaic:

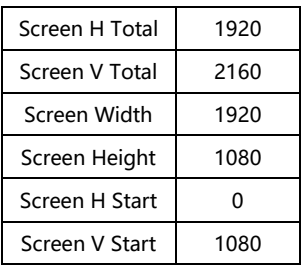

#### Output window and video crop parameter setting:

#### Output window

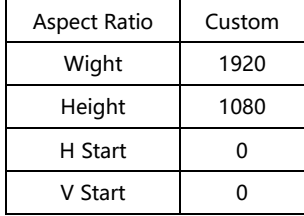

#### Dual image

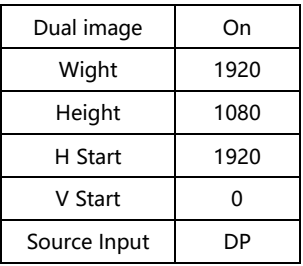

#### Video crop

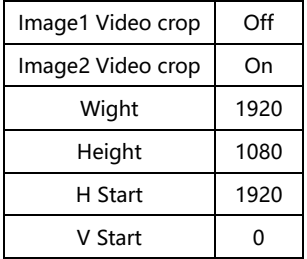

# <span id="page-52-0"></span>FAQ

LED-570E series processors provide abundant function for the customers, some functions use requires users to have quite a bit of professional knowledge. When you have problems, can try to timing machines, if cannot solve it according the following step, please contact with the local agent, or contact our service department directly. For your safety, do not attempt to repair the product by yourself.

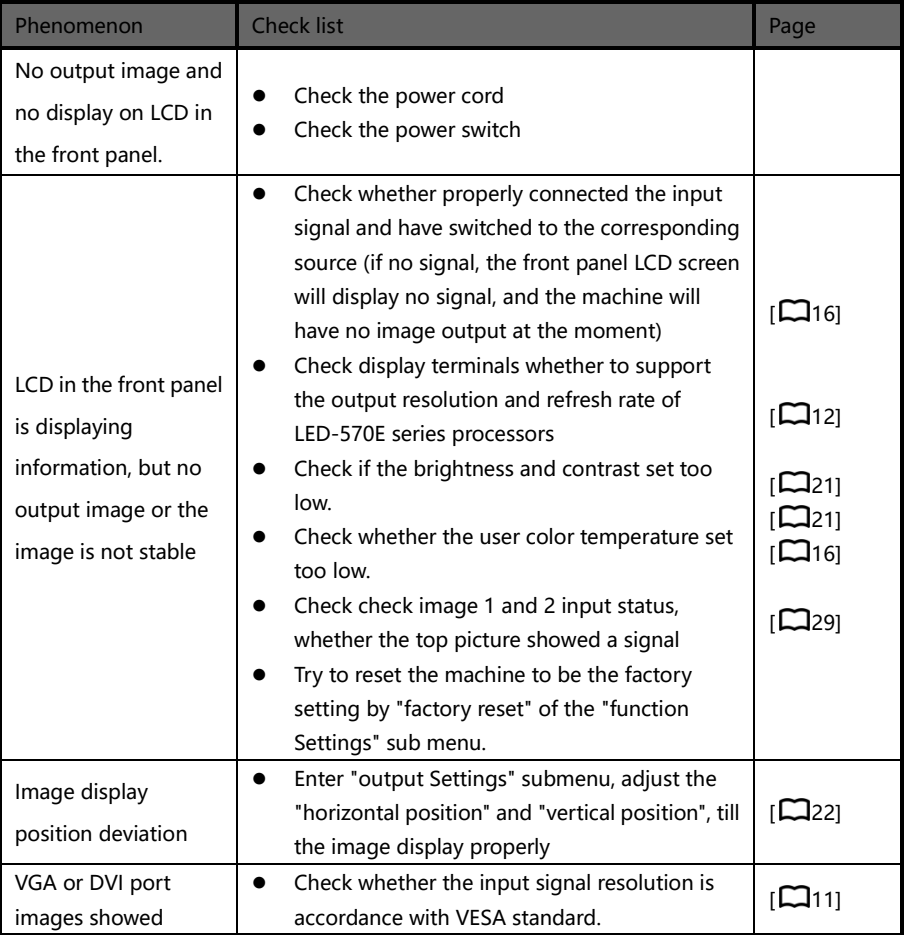

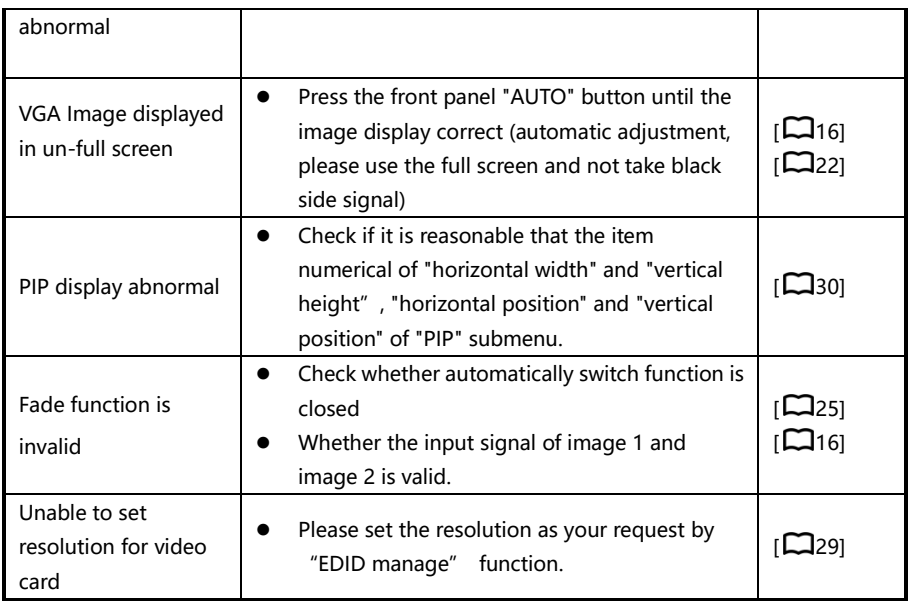

# <span id="page-54-0"></span>**Warranty**

#### The whole unit warranty

- One year (from the buying date);
- $\bullet$  If the invoice is lost, the 60 days after the production date will be the warranty start date for the product.

#### The warrnty provisions

- The machine soaking and collisions produced besmirch or surface scratches and other abnormal using causes of malfunction or damage;
- Demolition machine or modification, which is not to be agreed by our company;
- Using in the not specified used working conditions, resulting in fault or damage (such as high temperature, low voltage or unstable etc.);
- Force majeure (such as fire, earthquake, etc.) or natural disasters (like lightning, etc) caused the fault or damage;
- Beyond the product warranty.